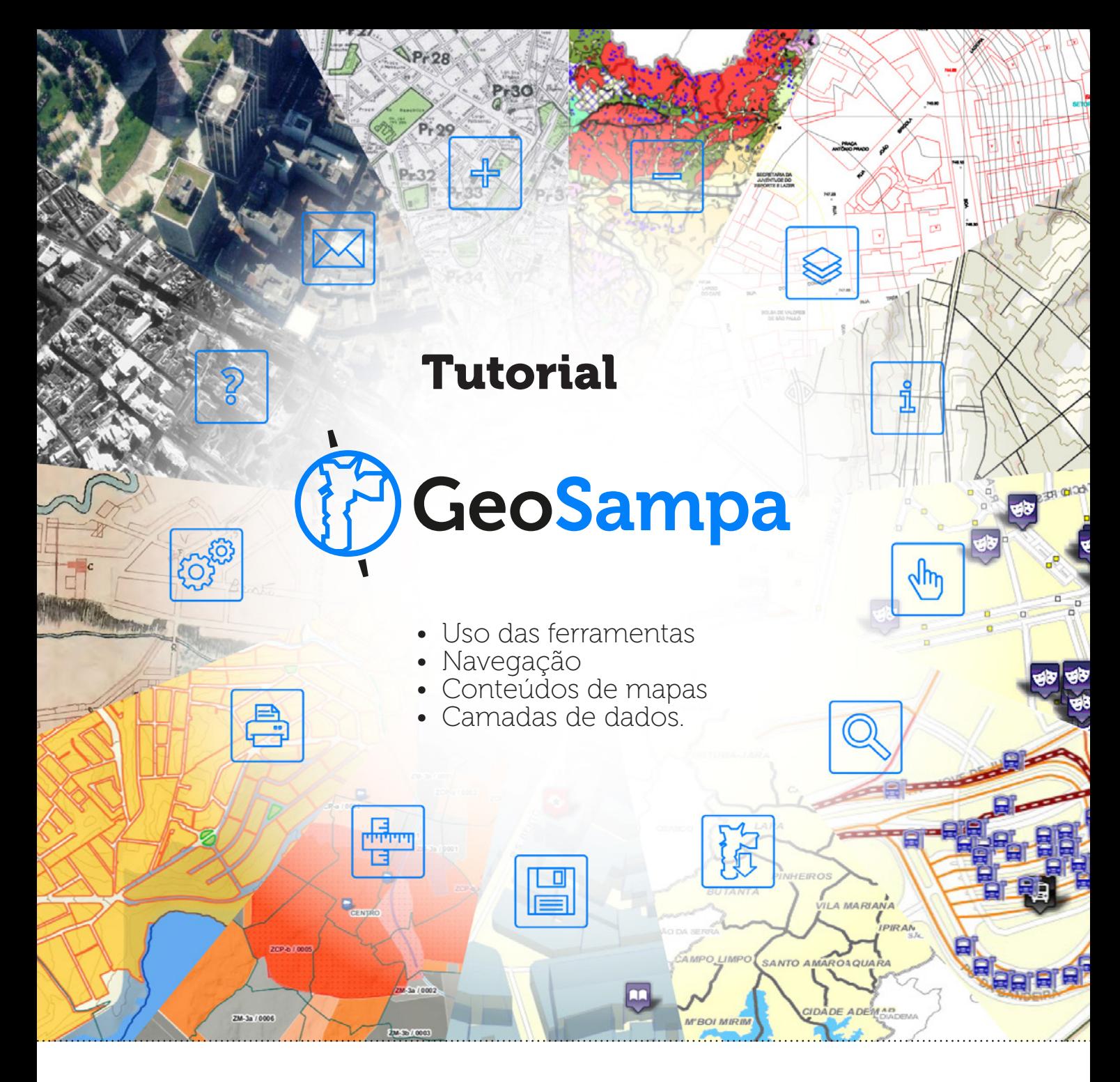

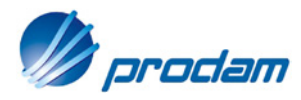

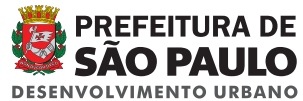

# Bem vindo ao GeoSampa!

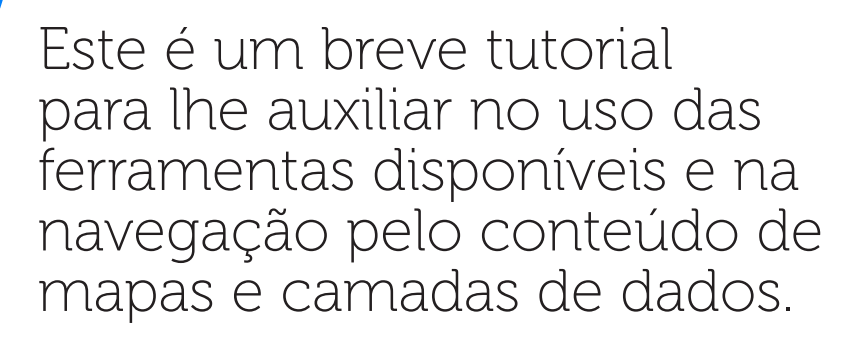

<span id="page-2-0"></span>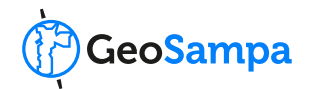

## O tutorial está organizado da seguinte forma:

#### [Visão Geral do Mapa](#page-3-0) P.4

#### 1. [Ferramentas](#page-4-0) P.5

#### 2. [Pesquisas](#page-5-0) P.6

- 2.1 Pesquisa de [endereço](#page-5-0) P.6
- 2.2 Pesquisa por [Setor-Quadra](#page-7-0) P.8
- 2.3 Pesquisar por Mapa [Articulado](#page-8-0) P.9

#### 3. [Download de arquivos](#page-11-0) P.12

- 3.1 [Download](#page-11-0) e formatos P.12
- 3.2 Dados [Abertos](#page-12-0) P13

#### 4. [Camadas](#page-13-0) P.14

- 41 Menu de camadas (conteúdo) P.14
- 4.2 Símbolos [utilizados](#page-14-0) P.15
- 4.3. Obtendo [informação](#page-15-0) das camadas P.16

#### 5. [Impressão](#page-17-0) P.18

- 6. [Obtendo distâncias](#page-18-0) P.19
- 7. [Orientações Gerais](#page-19-0) P.20
- 8. [Glossário e siglas](#page-20-0) P.21
- 9. [Saiba mais sobre o GeoSampa](#page-21-0) P.22

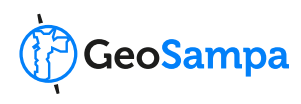

<span id="page-3-0"></span>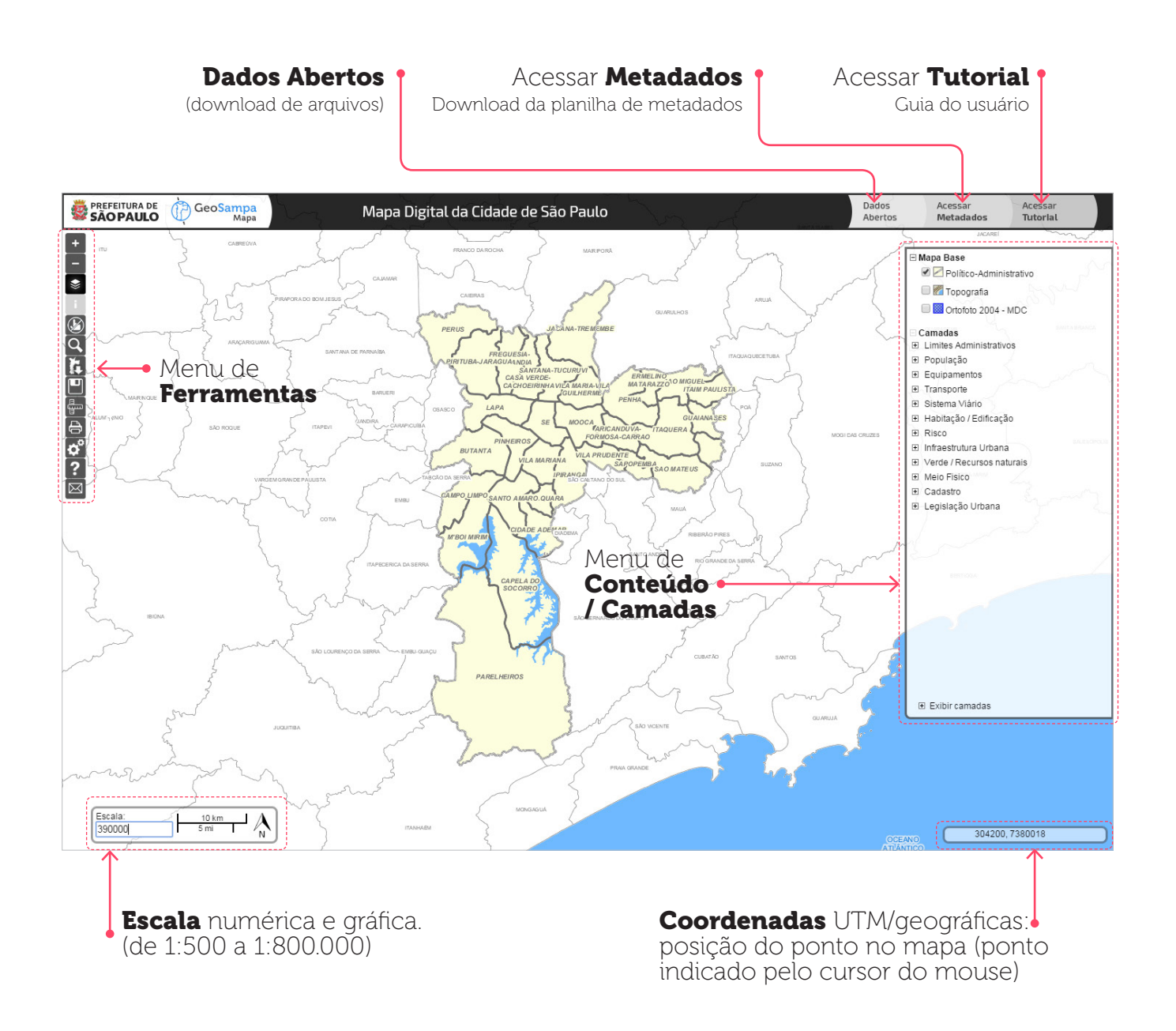

geosampa.[prefeitura.sp.gov.br](http://geosampa.prefeitura.sp.gov.br)

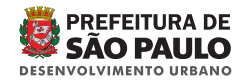

## <span id="page-4-0"></span>1. Ferramentas

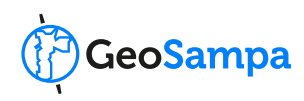

Zoom (+ e -): aproxima ou afasta o mapa. Note que ao alterar o zoom, a escala,

localizada na extremidade inferior esquerda do mapa, também é alterada. Caso prefira, você também poderá definir a escala numérica desejada digitando-a diretamente no campo "escala". Quanto maior a escala, mais detalhada.

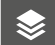

#### Controle de camadas: o

botão habilita o menu de camadas, localizado à esquerda da tela. Caso necessário, o mesmo poderá ser ocultado por este botão.

Informação: clicando nesse botão você poderá obter informações sobre os elementos do mapa. Clique no botão e em seguida no local desejado. As camadas estão organizadas em grupos. Consulte o menu ao lado direito da tela para sua orientação. Importante: o conteúdo das informações aparecerá de acordo com as camadas habilitadas do menu. Caso nenhuma camada esteja habilitada, o botão ficará desativado.

#### Desfazer seleção: apaga

todos os objetos (pontos, linhas, polígonos) que estejam destacados no mapa.

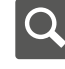

#### Pesquisa e download: busca

[por endereço,](#page-6-0) subprefeitura, distrito, setor, marco geodésico e mapa articulado. Após escolher o tipo de busca, preencha os campos necessários ou selecione uma das opções disponíveis. Ao clicar em "pesquisar", sua busca aparecerá no mapa. Ao clicar em "download" o arquivo solicitado será baixado. [Saiba mais](#page-11-0) 

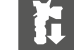

#### Download de arquivos:

Escolha um dos temas disponíveis no menu . De acordo com o tema escolhido, será apresentada uma série de arquivos em formatos distintos. Ao selecionálos, o download será iniciado automaticamente. Alguns arquivos estão disponíveis em mais de um formato digital

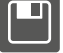

#### Salvar imagem: salve o

mapa como imagem (arquivo tipo .jpg). A imagem salva será similar à visualização do mapa, incluindo os elementos das camadas caso habilitadas. Importante: pontos, linhas ou polígonos selecionados e/ou destacados em azul não aparecerão na imagem salva.

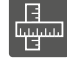

#### Distância parcial e total:

Clique no ponto inicial e mova o cursor até o ponto seguinte. Ao clicar você terá a distância entre os dois pontos. Clicando mais uma vez você irá traçar um segundo segmento. As distâncias de cada segmento traçado ficarão registradas no mapa e a soma de todas as distâncias aparecerá junto ao ponto final da medição. Encerre a medição com clique duplo.

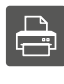

Imprimir: Imprime a área de visualização da tela.

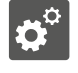

Configurações: você poderá configurar a tela inicial de seu

mapa quanto à exibição de escala e sistemas de coordenadas (UTM ou Geográfica).

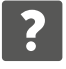

Ajuda: orientações sobre os principais botões e navegadores compatíveis

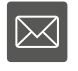

Contato: formulário para envio de sugestões, críticas e

dúvidas.

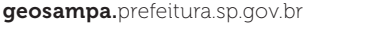

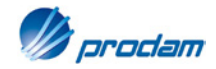

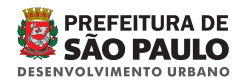

## <span id="page-5-0"></span>2. Pesquisas

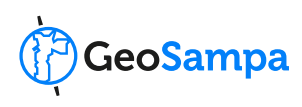

## 2.1 Pesquisa de endereço

Após clicar em Q, escolha a aba ENDEREÇO. Preencha o nome do logradouro, colocando o tipo e o título nos campos apropriados, digitando apenas o nome, sem acentos ou cedilha no campo logradouro, e depois clique em "localizar".

A figura abaixo mostra o resultado de uma pesquisa de endereço com o preenchimento apenas do nome do logradouro. Após clicar em "localizar" os endereços encontrados serão apresentados para que confirme sua escolha. Nesta opção, você visualizará o eixo do logradouro pesquisado (linha).

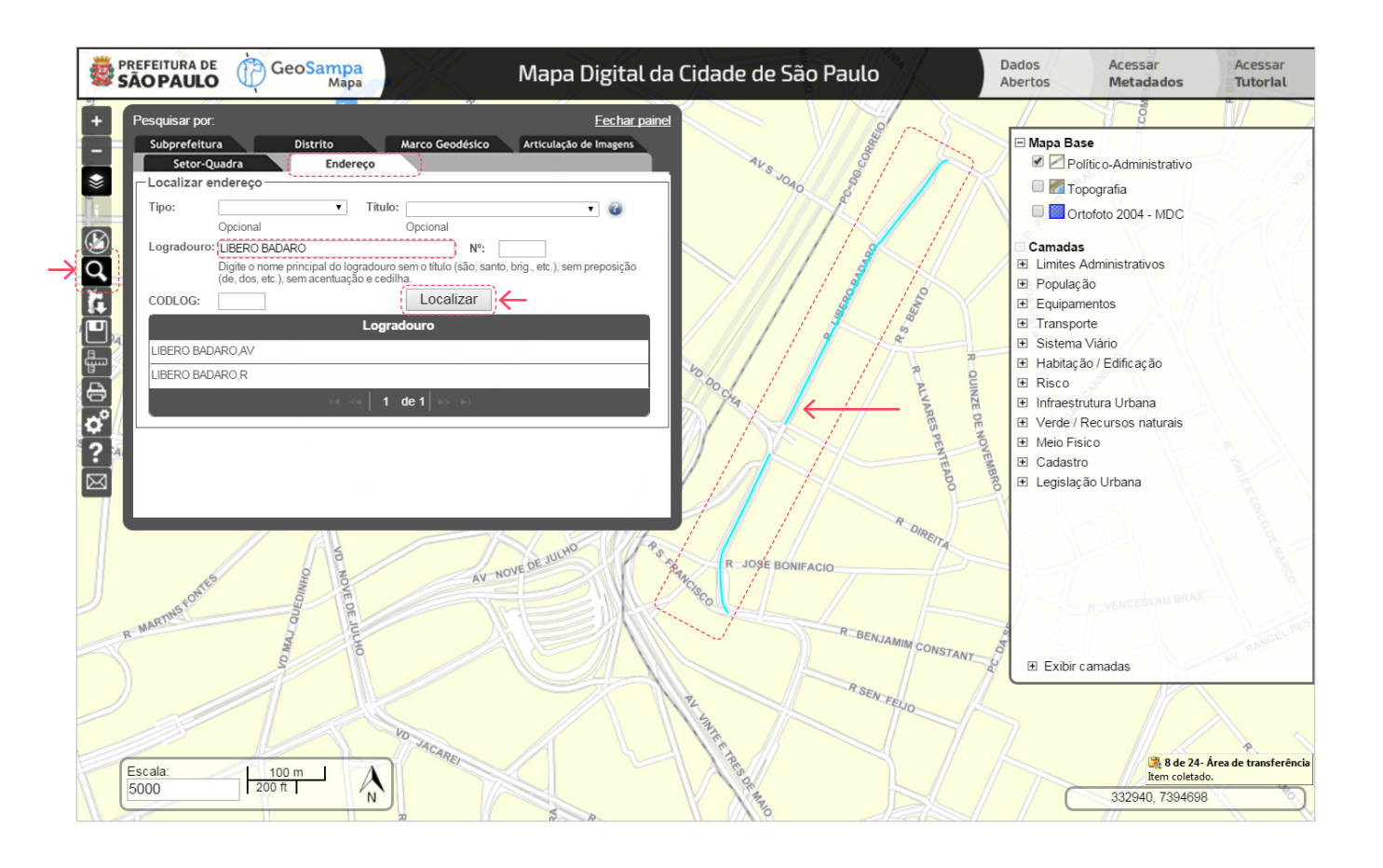

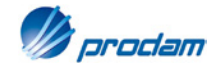

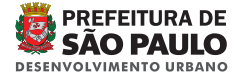

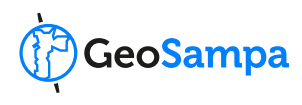

<span id="page-6-0"></span>Você poderá inserir, além do nome do logradouro, o seu número no campo específico. Neste caso, o ponto resultante aparecerá sobre o respectivo lote.

Observação: A busca por endereço é complexa e pode resultar infrutífera em decorrência de nomenclatura diferente da cadastrada assim como em numeração (real – no imóvel - e oficial – nos cadastros da PMSP). Caso apareça a mensagem NÃO HÁ REGISTROS PARA A PESQUISA EFETUDA certifique-se a grafia esteja correta: Matias Aires ao invés de Mathias Aires.

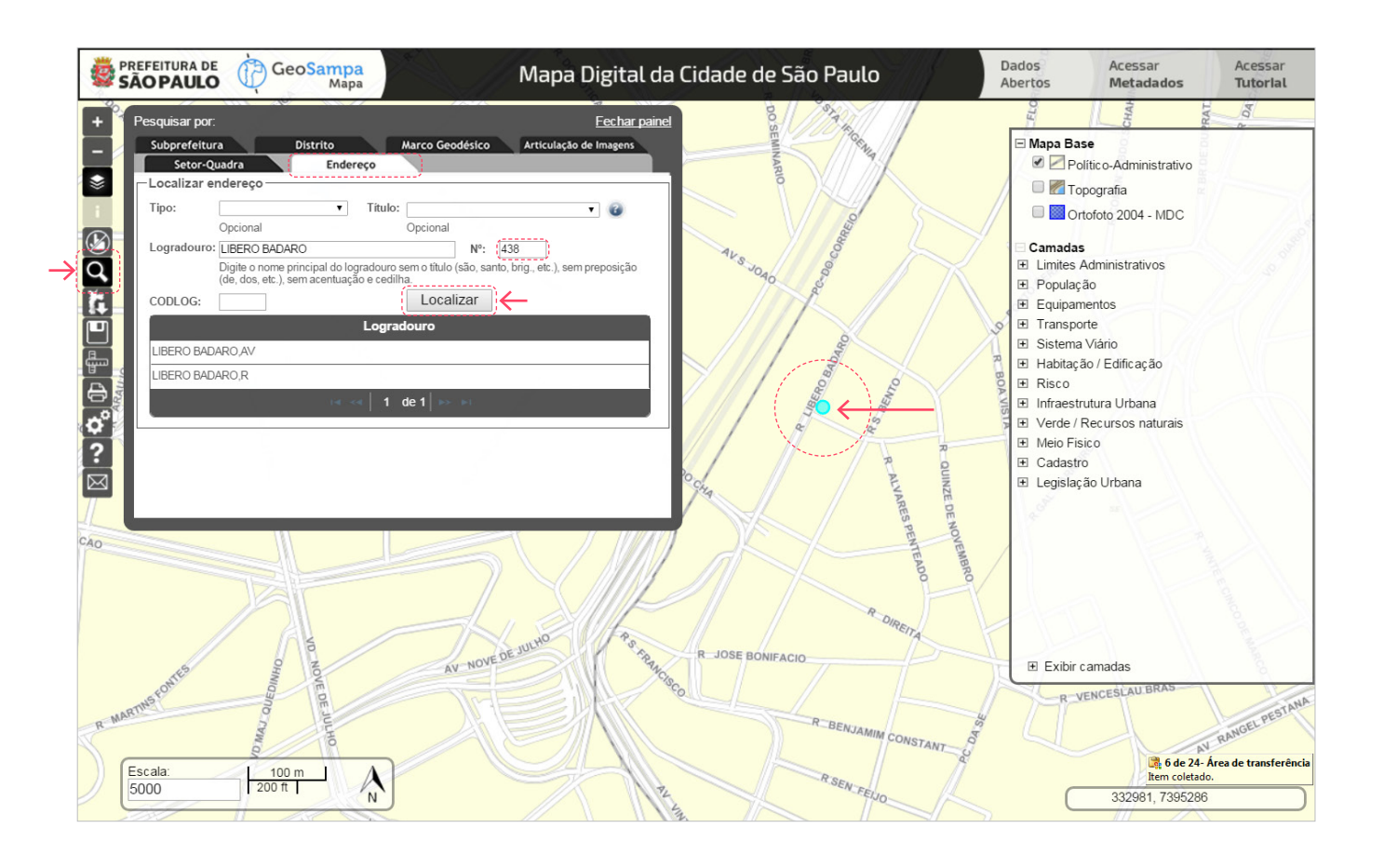

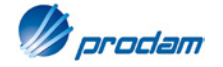

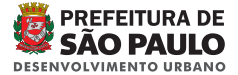

## <span id="page-7-0"></span>2. Pesquisas

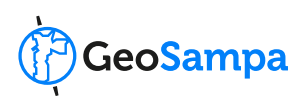

## 2.2 Pesquisa por Setor-Quadra

Após clicar na <sup>Q</sup>, escolha a aba **SETOR-QUADRA**. Preencha os campos disponíveis e clique em localizar.

Caso você queira obter informações sobre os lotes, acesse o CROQUI DE QUADRA FISCAL, clicando no botão "Download". O download será feito automaticamente e aparecerá em outra aba, ou de acordo com as configurações de seu navegador.

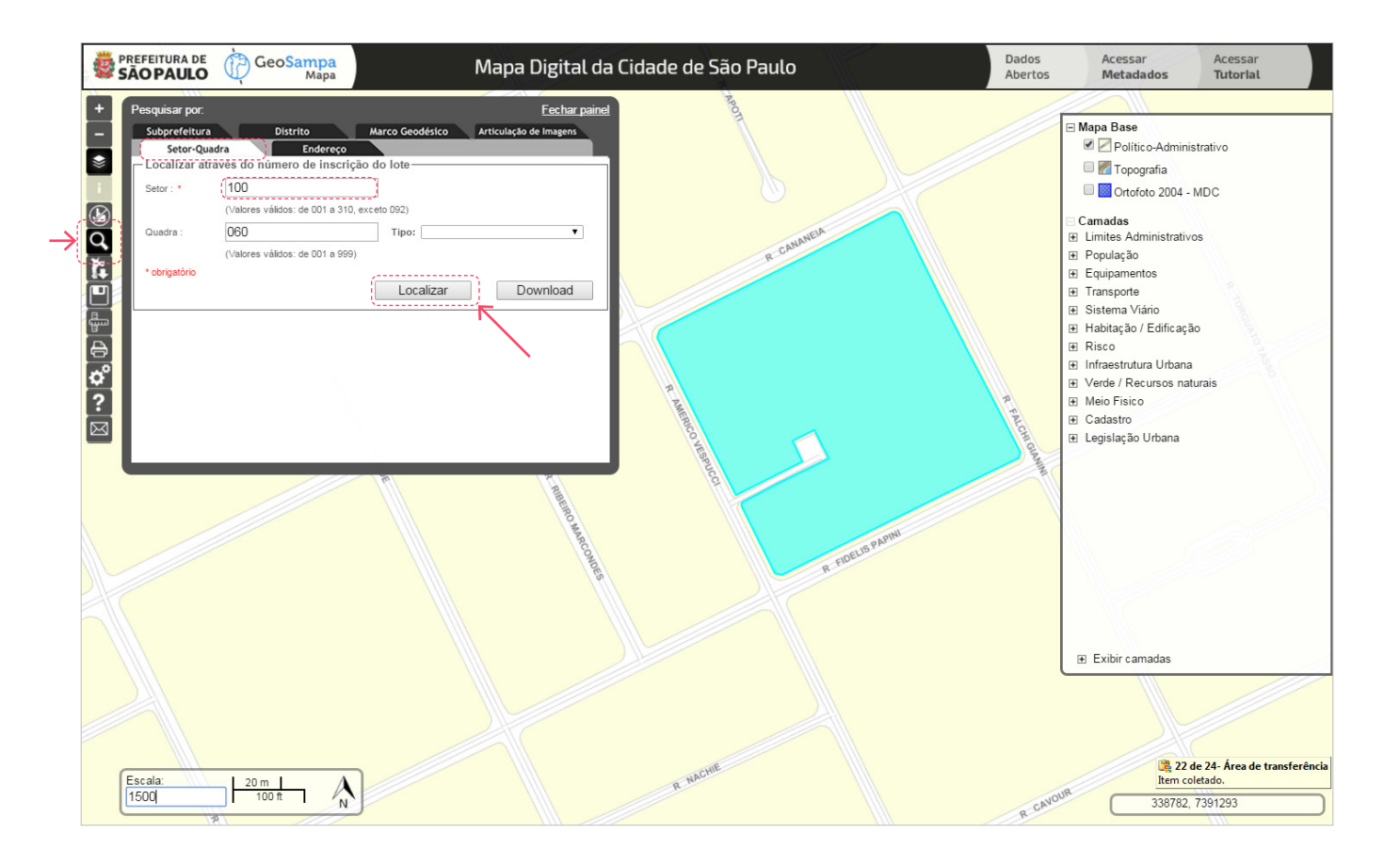

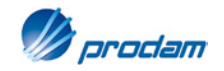

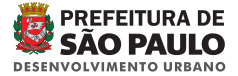

## <span id="page-8-0"></span>2. Pesquisas

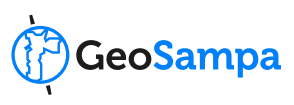

## 2.3 Pesquisar por Mapa Articulado

#### Após clicar na Q, escolha a aba **MAPA ARTICULADO**.

Escolha o tipo de mapa e em seguida clique em "selecionar".

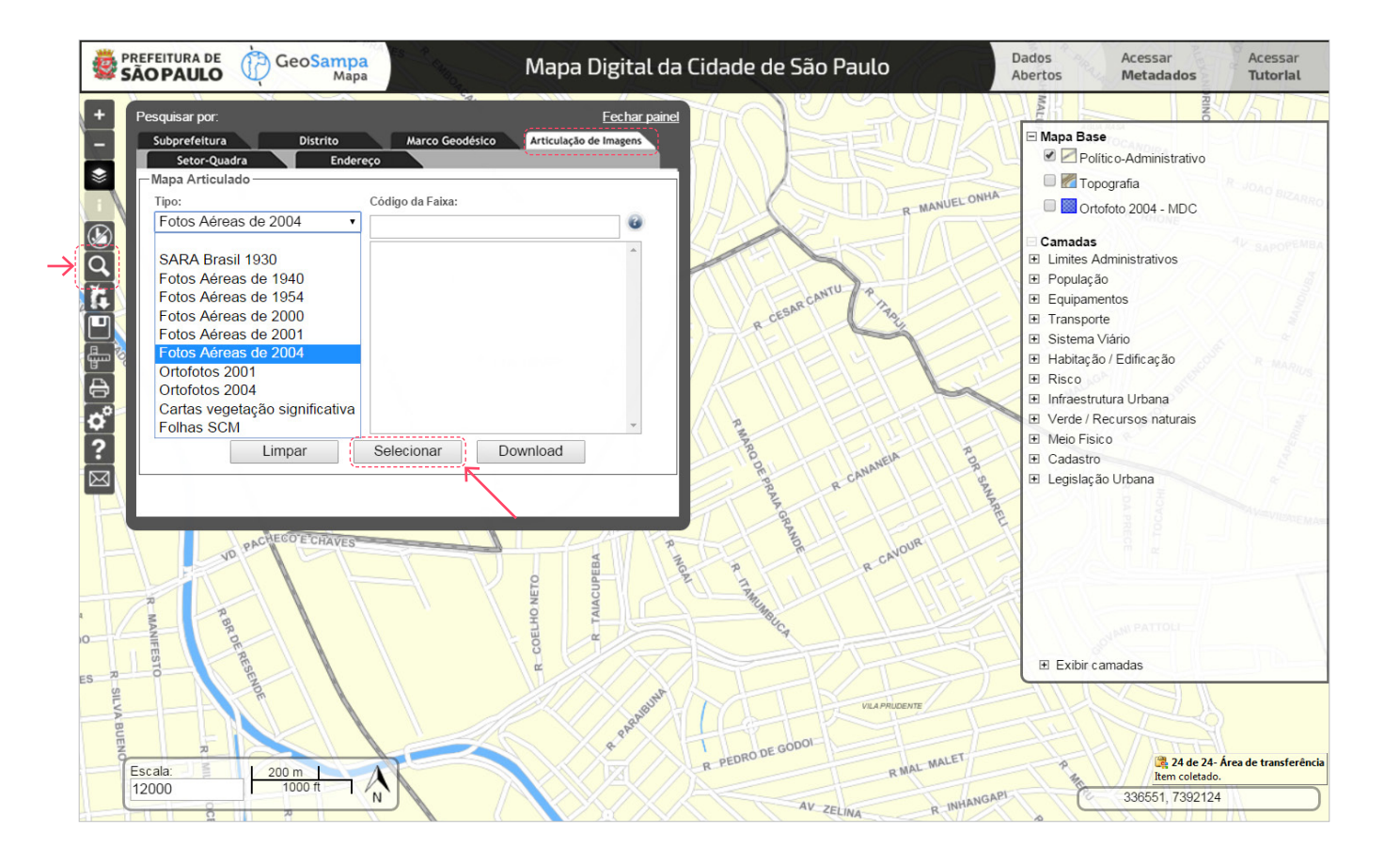

#### geosampa.[prefeitura.sp.gov.br](http://geosampa.prefeitura.sp.gov.br)

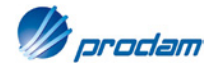

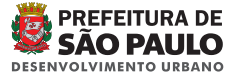

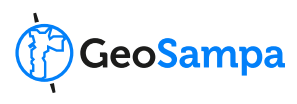

Posicione o cursor do mouse na área de interesse e clique sobre o local desejado. A folha do mapa articulado correspondente ao tipo selecionado ficará destacada.

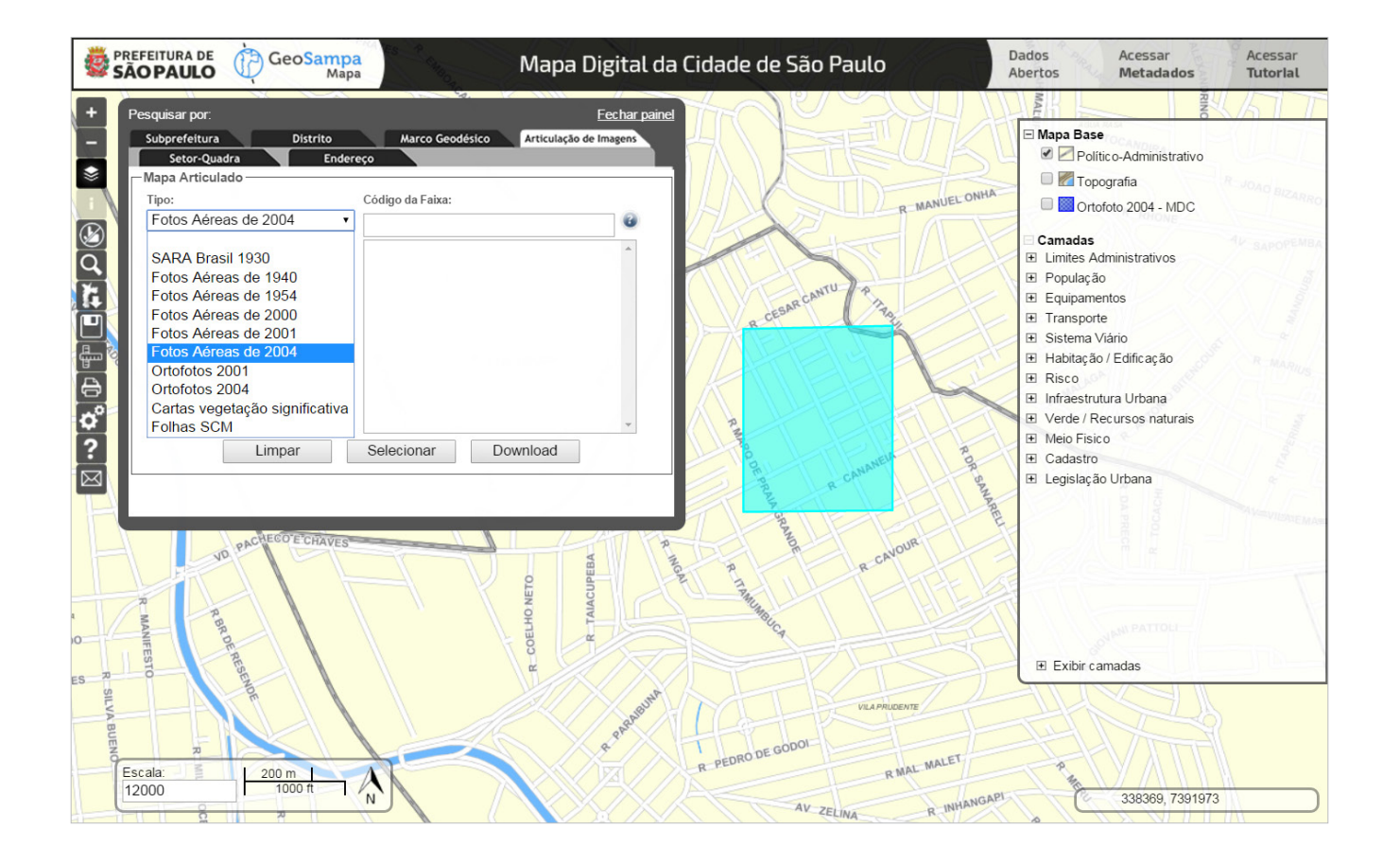

#### geosampa.[prefeitura.sp.gov.br](http://geosampa.prefeitura.sp.gov.br)

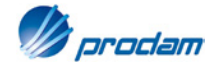

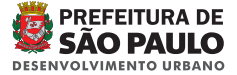

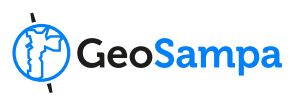

Ao clicar na área em destaque, uma janela aparecerá com os arquivos disponíveis. Clique no arquivo escolhido para abri-lo ou salvá-lo em seu computador.

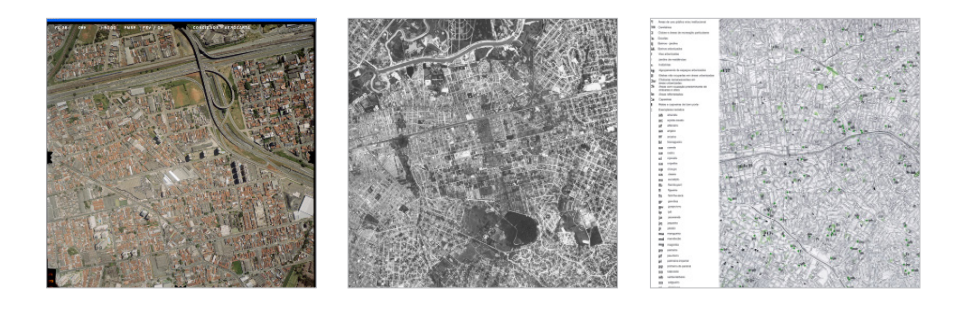

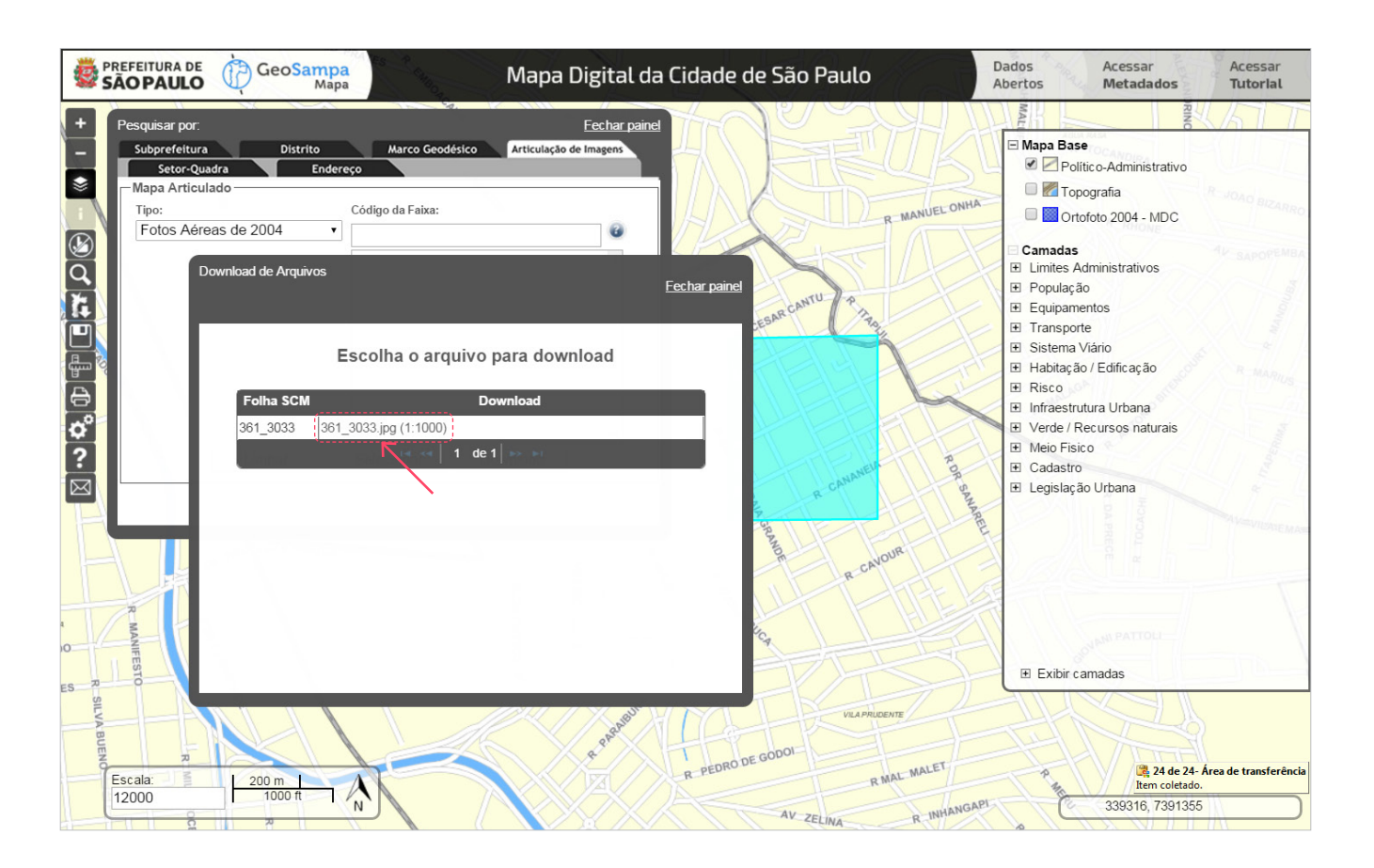

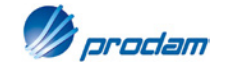

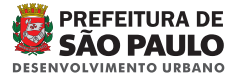

## <span id="page-11-0"></span>3. Download de arquivos

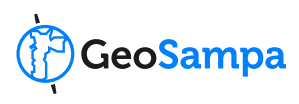

## 3.1 Download e formatos

está disponível para download além dos mapas articulados comentados no [item 2.3](#page-8-0)

Para iniciar o download, clique em  $\mathbf{H}$  e escolha o tema de interesse e em seguida, os arquivos desejados.

Alguns arquivos podem estar divididos por distritos (edificações, por exemplo) devido ao grande volume de dados.

#### O conteúdo do GeoSampa **Alguns deles estão disponíveis em mais de um formato. São eles:**

- Portable Document Format): arquivo para visualização, contendo o mapeamento planialtimétrico do MDC; PDF
- (Drawing Exchange Format): arquivo em formato CAD contendo o mapeamento planialtimétrico do MDC. Os arquivos estão divididos por folhas do Sistema Cartográfico Metropolitano (SCM), representadas como quadrículas no mapa; DXF
- arquivo em formato CAD, contendo o modelo digital do terreno, ou seja, altimetria do MDC representada por nuvem de pontos 3D; DXF MDT
- **SHP** | (Shapefile);
- KMZ | (Keyhole Markup Zipped);
- planilhas de dados e séries CSV | históricas. XLS

Lembre-se de verificar o local que serão armazenados os arquivos obtidos pelo download nas configurações de seu navegador.

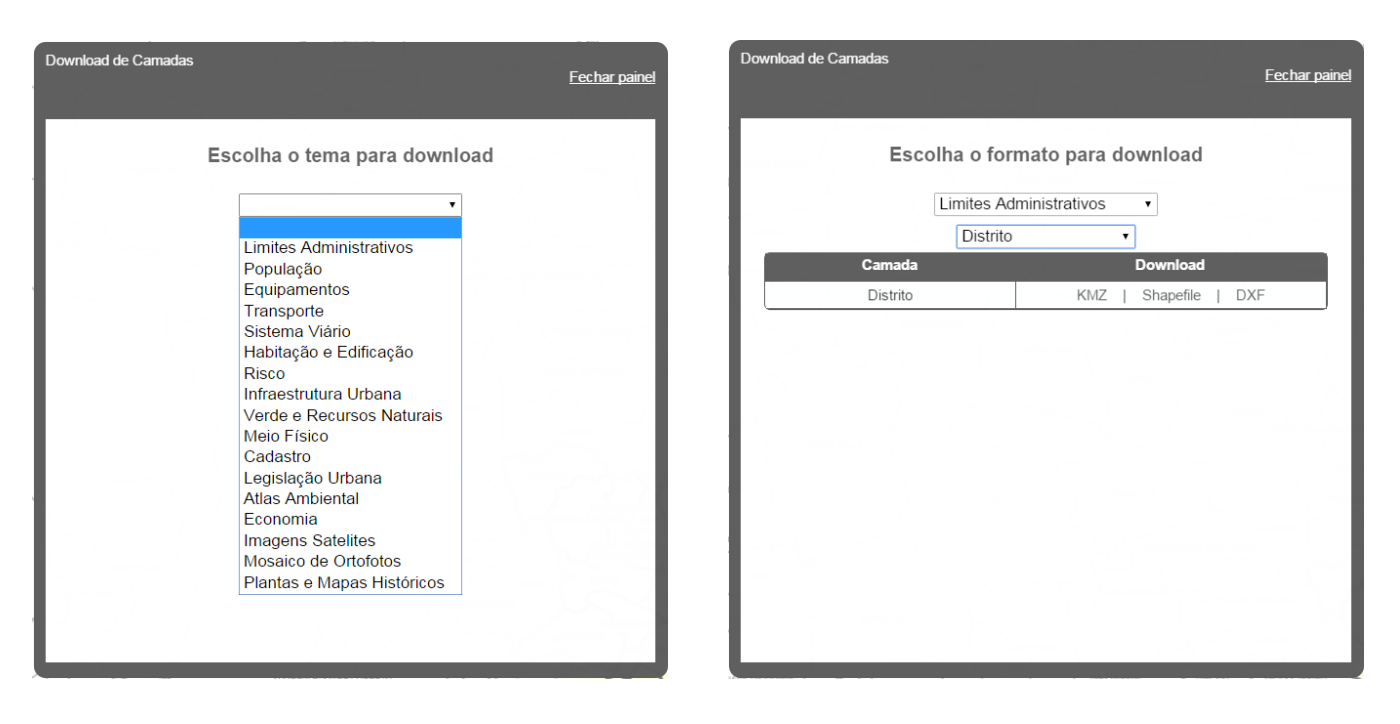

geosampa.[prefeitura.sp.gov.br](http://geosampa.prefeitura.sp.gov.br)

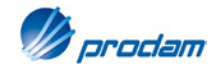

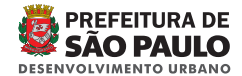

## <span id="page-12-0"></span>3. Download de arquivos

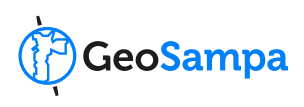

## 3.2 Dados Abertos

Este é o espaço onde pode ser feito o download das bases de dados estatísticos e geoespaciais da Prefeitura da Cidade de São Paulo. O formato aberto dos arquivos permite sua reutilização em diversos aplicativos digitais.

Ao clicar em "dados abertos", a relação dos arquivos aparecerá de forma temática, tal qual no botão **Et** Escolha um tema e faça o download do arquivo no formato desejado.

Certifique-se da configuração do seu navegador referente ao armazenamento dos arquivos oriundos de download.

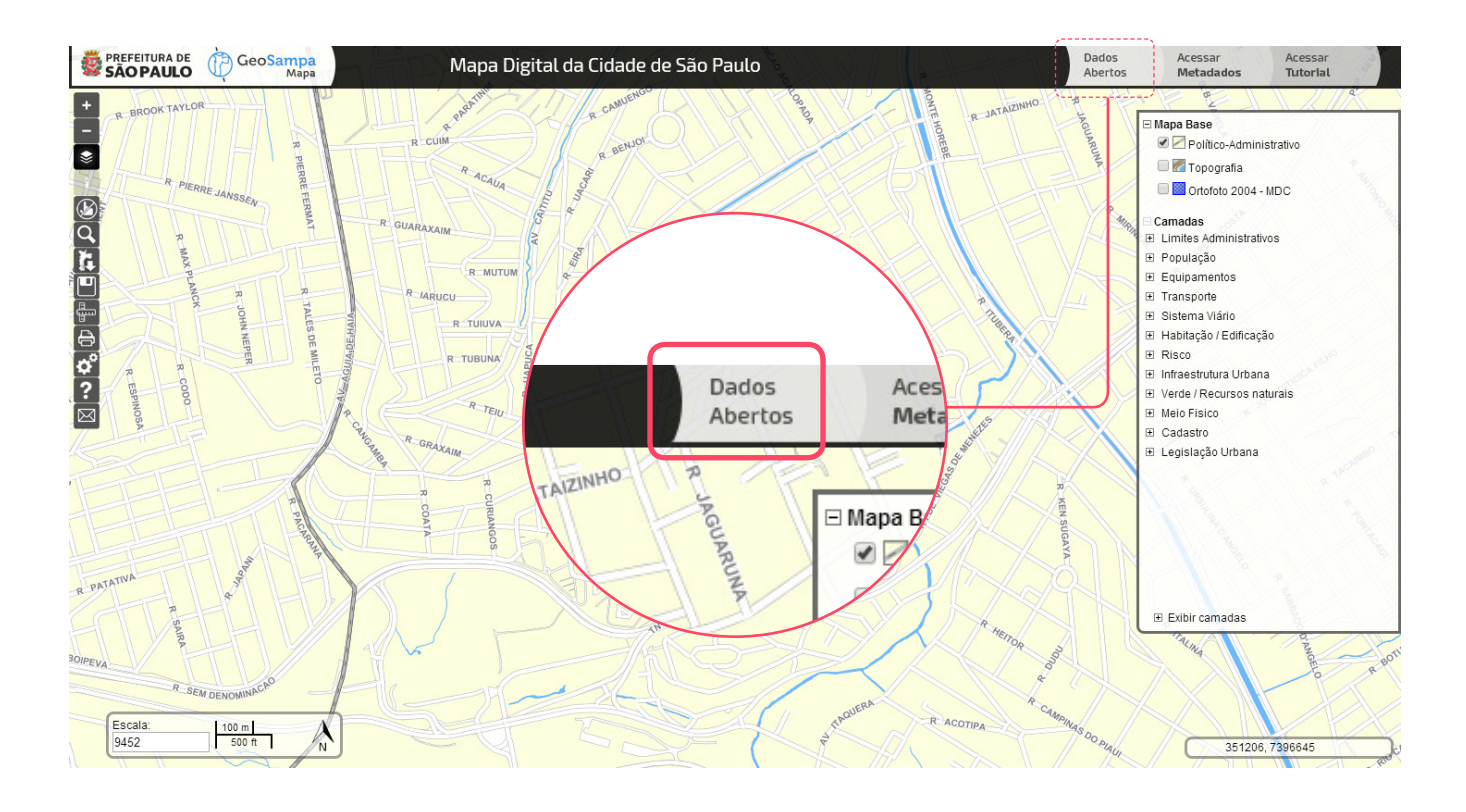

#### geosampa.[prefeitura.sp.gov.br](http://geosampa.prefeitura.sp.gov.br)

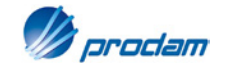

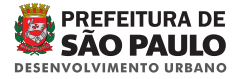

## <span id="page-13-0"></span>4. Camadas

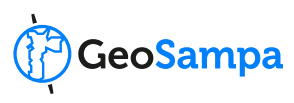

## 4.1 Menu de camadas (conteúdo)

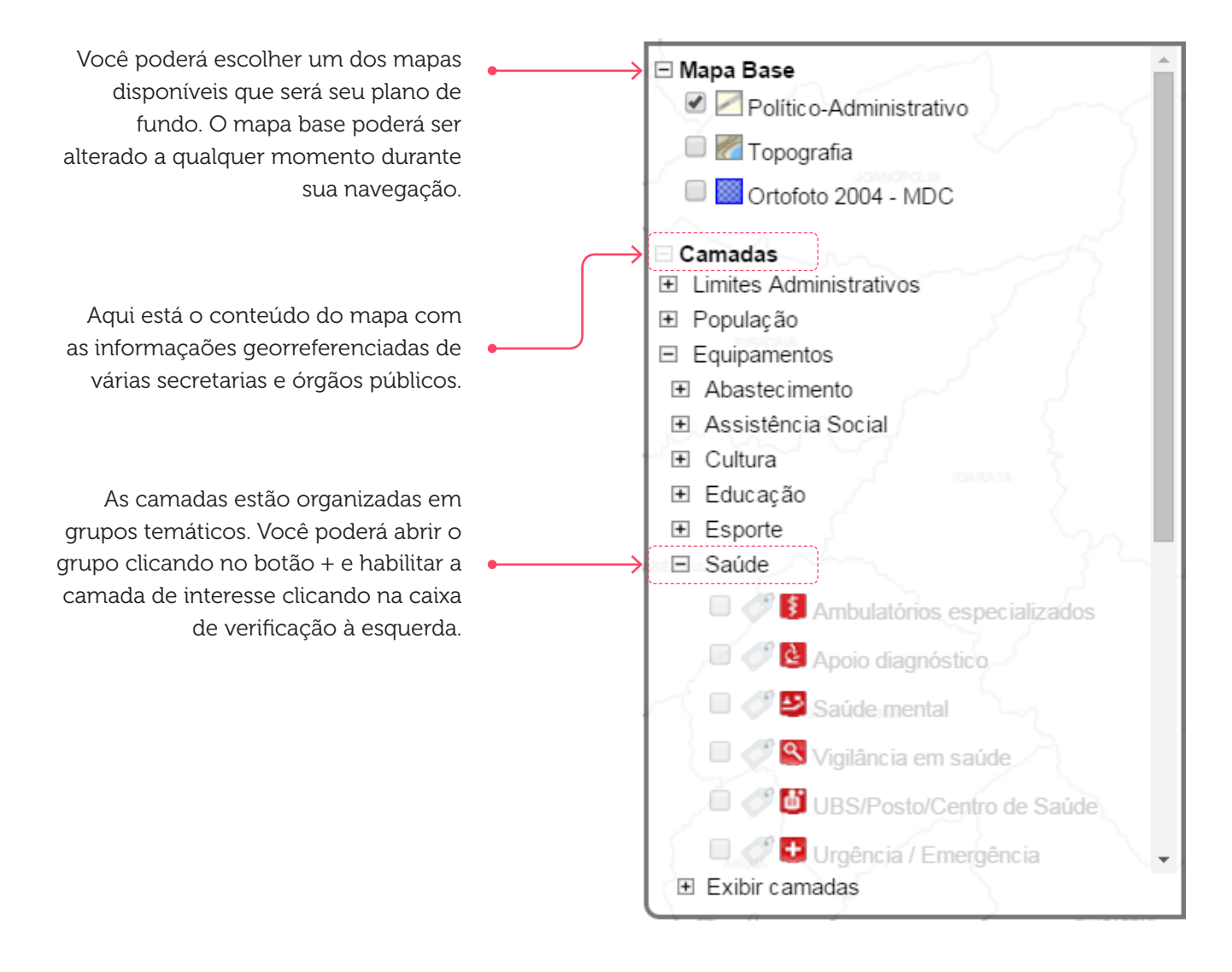

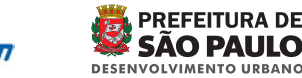

prodan

geosampa.[prefeitura.sp.gov.br](http://geosampa.prefeitura.sp.gov.br)

## <span id="page-14-0"></span>4. Camadas

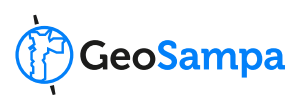

## 4.2 Símbolos utilizados

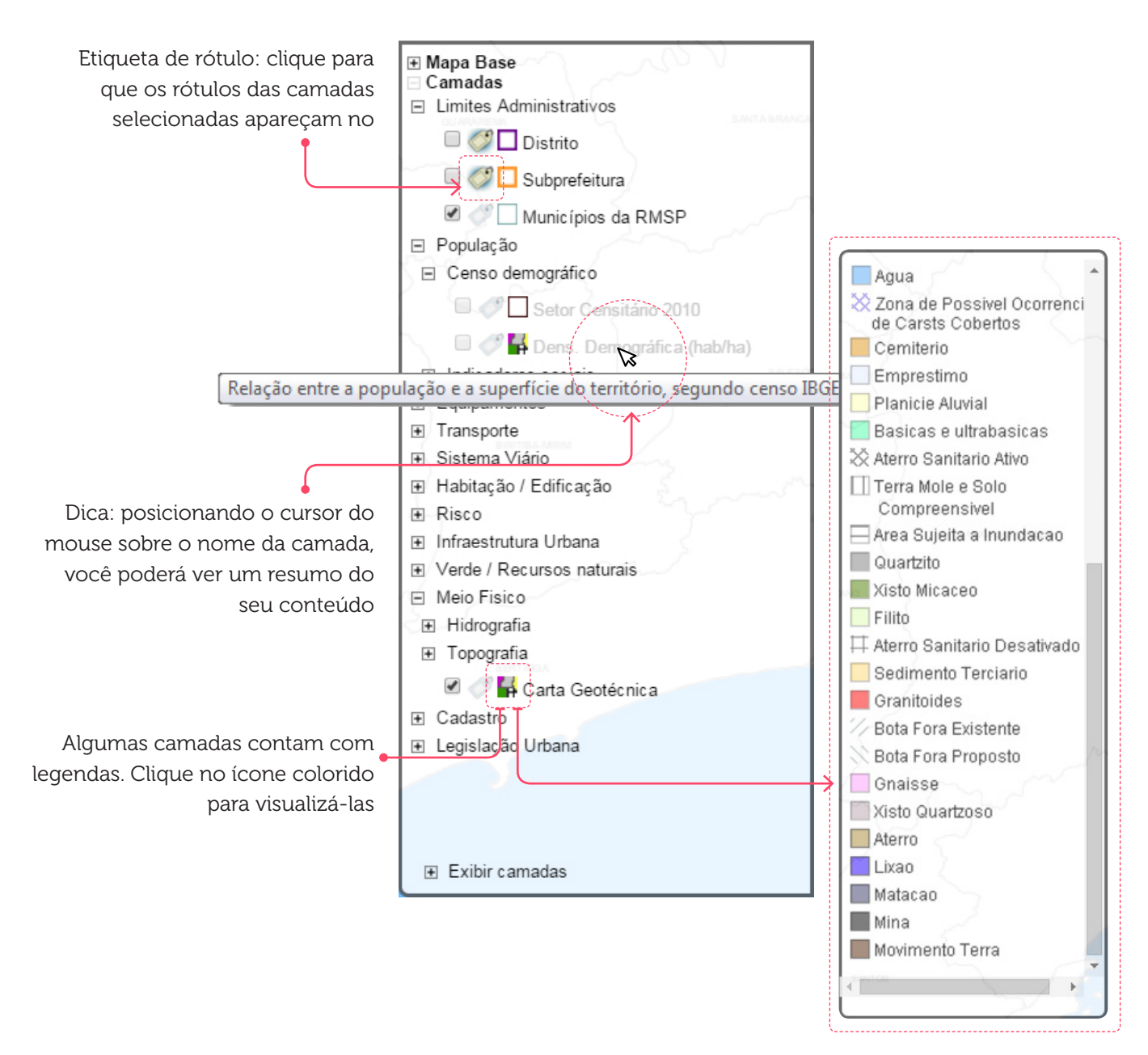

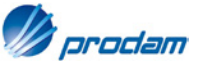

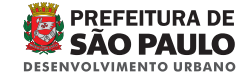

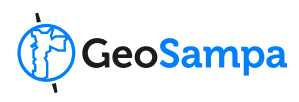

## <span id="page-15-0"></span>4. Camadas

## 4.3. Obtendo informação das camadas

Habilite, no menu à direita, as camadas das quais buscará mais informações. A seguir, clique no botão **i** e após, no elemento de interesse no mapa.

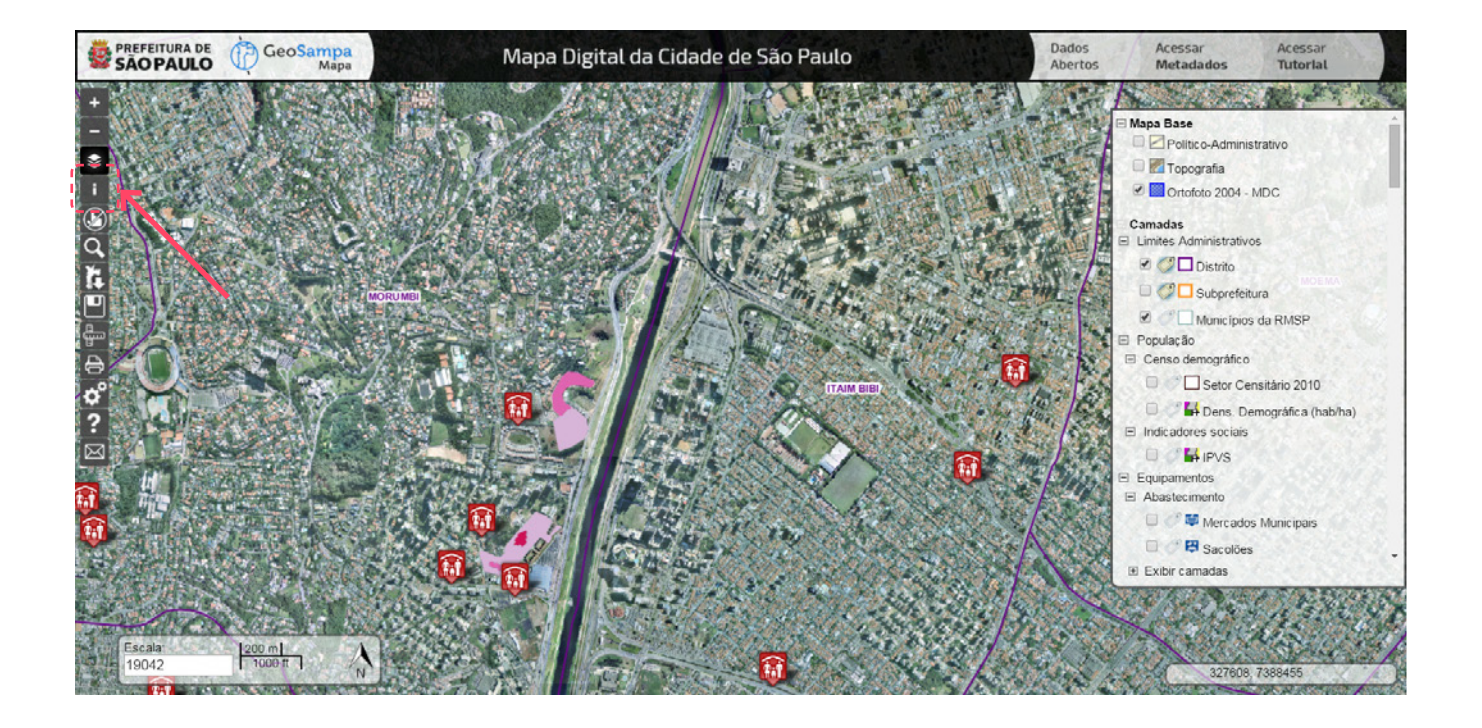

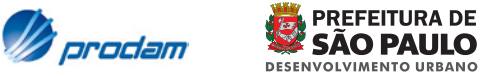

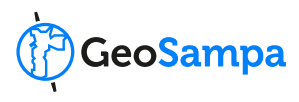

Você poderá consultar o menu de camadas para verificar os símbolos, legendas e outras informações. O objeto pesquisado ficará destacado no mapa com a cor azul. Caso haja mais de uma informação para o mesmo ponto, os resultados aparecerão no quadro de informação.

Lembre-se que as informações somente aparecerão para as camadas habilitadas no menu.

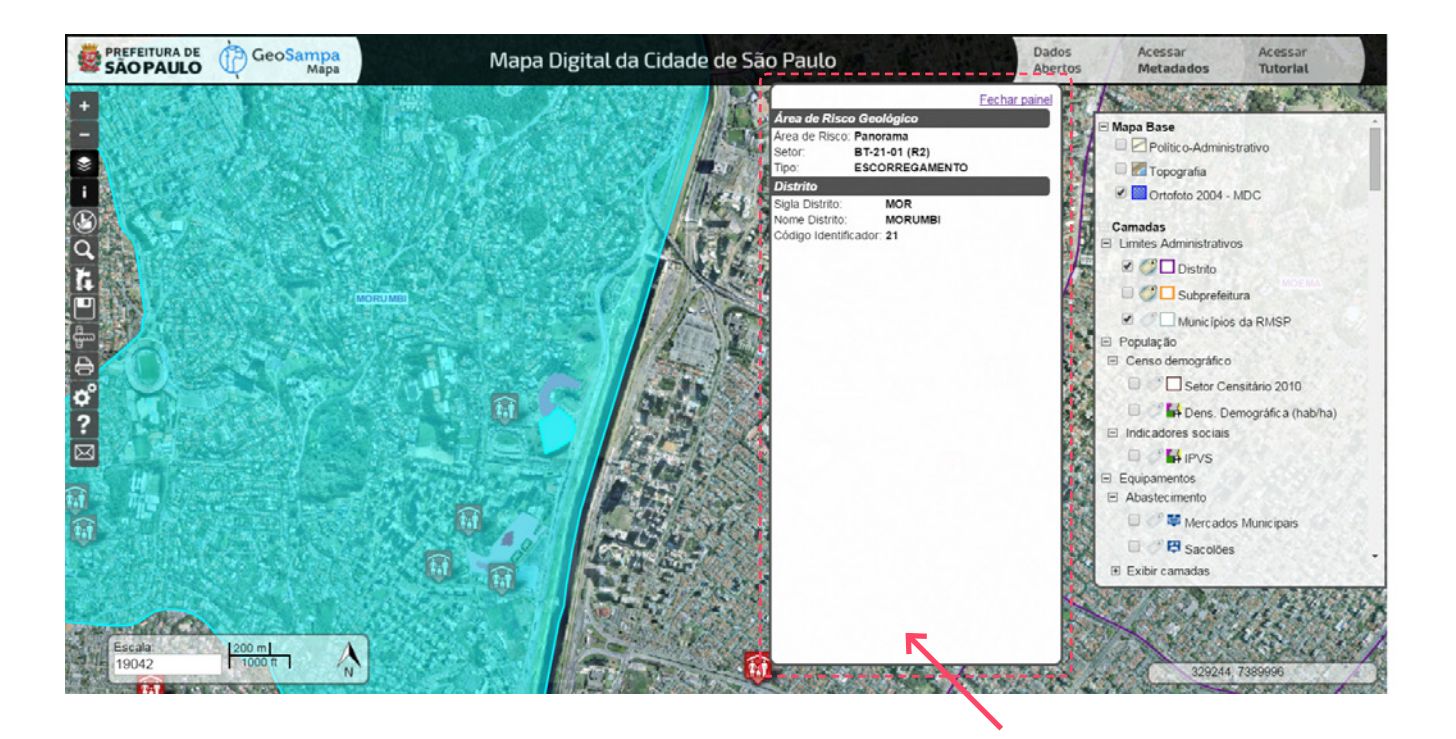

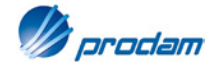

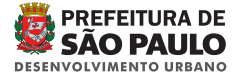

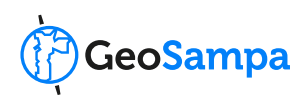

<span id="page-17-0"></span>Para imprimir seu mapa clique no botão **.** Lá você poderá escrever um titulo a sua escolha (opcional) e também optar pela exibição da escala gráfica e legenda.

Clicando em "visualizar impressão" você poderá verificar, além da figura do mapa, outros dados como a fonte da informação (link), data e hora da consulta e a legenda das camadas ativas. A impressão está padronizada para o formato A4, garantindo, portanto a confiabilidade da escala numérica informada no mapa.

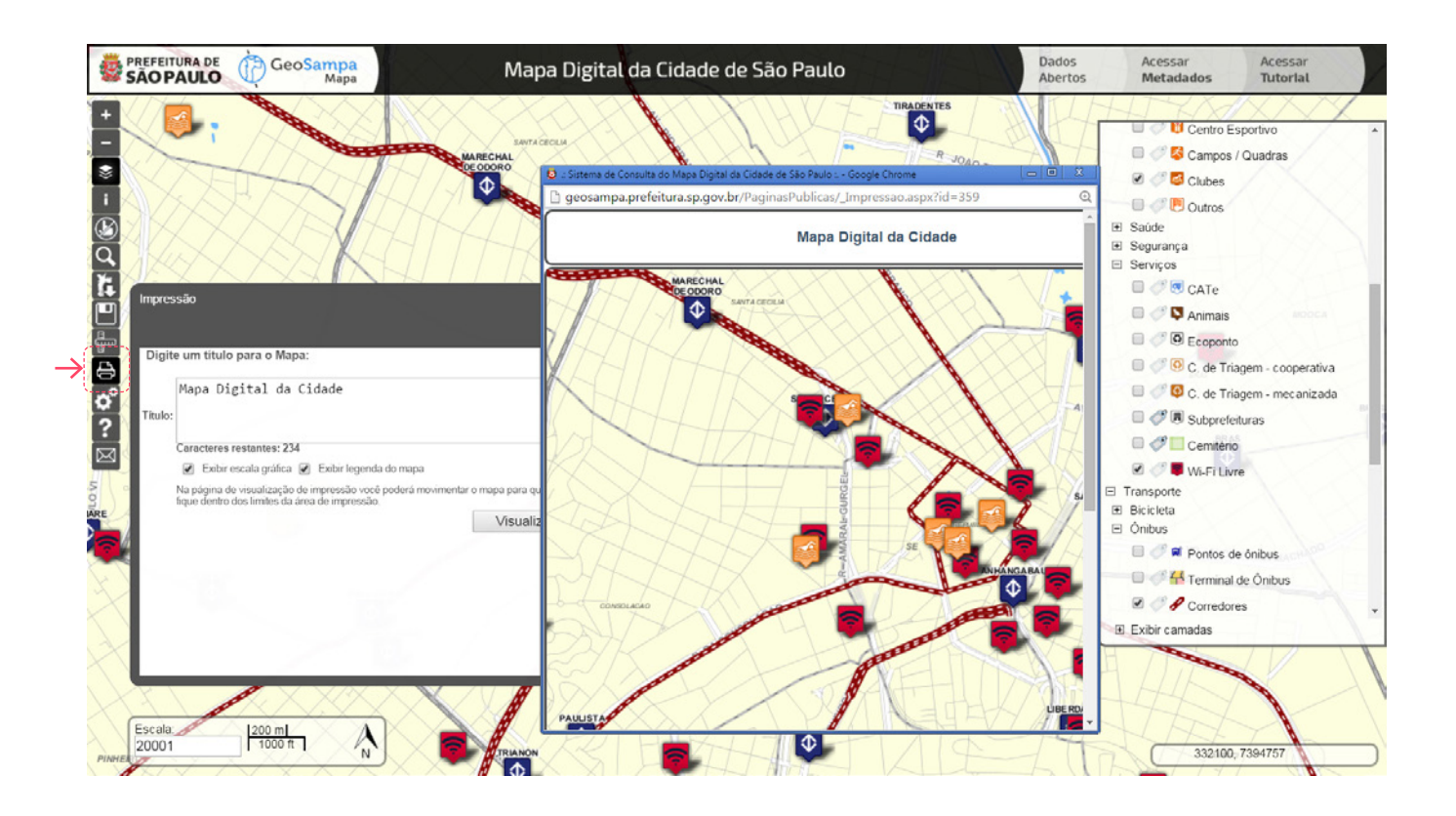

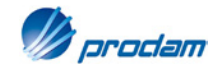

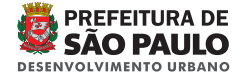

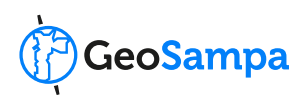

<span id="page-18-0"></span>A ferramenta permite que a distância entre dois pontos quaisquer seja obtida no mapa. Após clicar em <sub>e</sub>clique no ponto inicial a partir do qual realizará sua medição. Basta clicar uma vez no mapa. Após, clique no ponto final. NÃO É NECESSÁRIO ARRASTAR O MOUSE. A distância entre eles aparecerá e ficará registrada na tela.

Caso queira continuar sua medição poderá clicar num terceiro, quarto, quinto ponto. Verificará que as distâncias parciais ficarão registradas e ao final de sua medição, o mapa mostrara a soma das distâncias percorridas.

Para finalizar sua medição, basta clicar duas vezes (duplo clique) no último ponto.

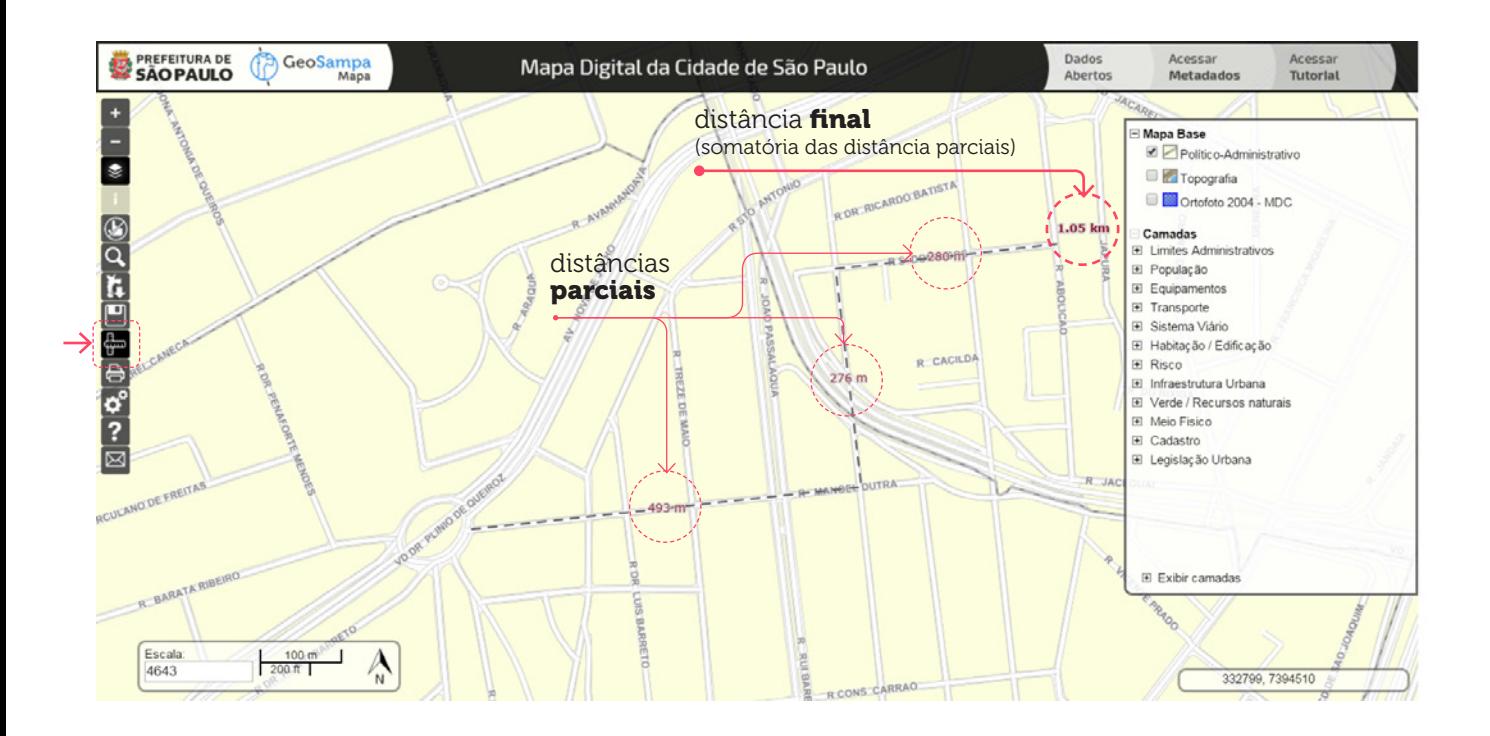

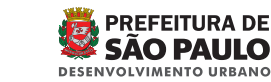

*Deradam* 

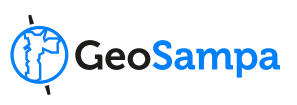

- <span id="page-19-0"></span>• Verifique se seu **navegador** atende os requisitos da página inicial. Você poderá consultar essa orientação sempre que quiser clicando no botão  $\overline{\mathbf{3}}$ :
- Verifique se seu **bloqueador de "pop-up"** está desativado. Caso contrário, alguns downloads podem ser bloqueados;
- Você pode navegar entre as janelas do mapa, dados abertos e tutorial, mas recomendamos que, caso necessário, utilize novas janelas para permanecer nas páginas de trabalho. Para isso, clique no ícone com o botão direito do mouse e escolha "abrir link em uma nova guia/janela".
- O GeoSampa está estruturado sobre a base de dados municipal oficial que inclui os dados de meio físico e os dados estruturantes (subprefeituras, distritos, setores e logradouros).
- Este é um sistema de consulta simplificado que NÃO SUBSTITUI a consulta oficial aos órgãos competentes e os trâmites especificados em legislação.

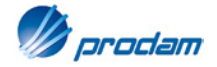

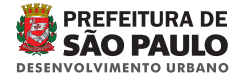

## <span id="page-20-0"></span>8. Glossário e siglas

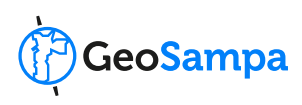

- MDC Mapa Digital da Cidade
- RMSP Região Metropolitana de São Paulo
- UTM Sistema de coordenadas cartesianas Universal Transversa de Mercator
- UBS Unidade Básica de Saúde
- IPVS Índice Paulista de Vulnerabilidade Social
- PDE Plano Diretor Estratégico
- **ZEIS** Zona Especial de Interesse Social
- EDIFICAÇÃO Obra coberta destinada a abrigar atividade humana ou qualquer instalação, equipamento e material. (Lei nº 11.228/92 - Código de Obras)
- IMÓVEL O lote, público ou privado, edificado, ou não, assim definido:

a) imóvel edificado: aquele ocupado total ou parcialmente com edificação permanente;

**b)** imóvel não-edificado: aquele não ocupado ou ocupado com edificação transitória, em que não se exerçam atividades nos termos da legislação de uso e ocupação do solo. LOGRADOURO - Passeio público.

- **LOTE** A parcela de terreno resultante de loteamento, desmembramento ou desdobro, contida em uma quadra com, pelo menos, uma divisa lindeira a via de circulação oficial.
- LOTEAMENTO É a subdivisão de glebas em lotes destinados à edificação, com aberturas de novas vias de circulação, de logradouros públicos ou prolongamento, modificação ou ampliação das vias já existentes. O loteamento é precedido de diretrizes para fixação das áreas verdes, institucionais e sistema viários públicos e eventuais faixas não edificáveis. (SEHAB).
- LPUOS Legislação de Parcelamento, Uso e Ocupação do Solo.
- NON AEDIFICANDI Supressão de vegetação localizada em área de preservação permanente. Lote onde não pode haver nenhum tipo de assentamento urbano, restrito a áreas de conservação ambiental, próximo a represas etc.

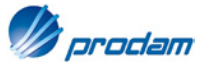

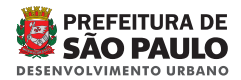

geosampa.[prefeitura.sp.gov.br](http://geosampa.prefeitura.sp.gov.br)

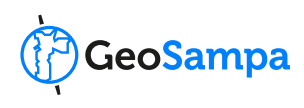

## <span id="page-21-0"></span>Histórico

O Mapa Digital da Cidade (MDC), base cartográfica digital cadastral nas escalas 1:1.000, na área urbana, e 1:5.000, na área rural do Município de São Paulo, foi resultado de levantamento aerofotogramétrico realizado no ano de 2004, com recursos do Programa de Modernização da Administração Tributária (PMAT), do Banco Nacional do Desenvolvimento (BNDES).

A construção do MDC incluiu a implantação da Rede Básica de Referência Geodésica do Município de São Paulo, com 302 marcos, cobertura aerofotogramétrica colorida com cerca de 12 mil fotos, apoio de campo planialtimétrico, aerotriangulação, restituição digital, modelo digital do terreno, reambulação, edição, preparação de arquivos para uso em sistema de informações geográficas, elaboração de mais de quatro mil ortofotos digitais, construção de base de dados cadastrais de imóveis e logradouros, entre outros produtos e serviços.

Esses trabalhos permitiram a modernização do sistema cartográfico municipal, que já em 1978 foi digitalizado em um sistema pioneiro denominado Geocodificação de Logradouros – GEOLOG. Os desafios da atualização e disseminação desses dados demandam permanente evolução tecnológica e organizacional. Embora o MDC possua elevada qualidade cartográfica, notou-se que algumas secretarias não utilizavam o MDC nas suas bases de dados ou, utilizavam como base para construir seus próprios sistemas de gestão. Desde então, várias iniciativas foram feitas visando suprir a necessidade de cada órgão que eram feitas de forma isolada, provocando, muitas vezes, a duplicidade de informações e degradação dos dados.

O MDC é o suporte cartográfico do Sistema de Informações Geográficas do Município de São Paulo (SIG-SP), regulamentado pelo Decreto 50.736, de 15 de julho de 2009.

## O GeoSampa

O resultado dessas atividades pode ser visto com a implantação do portal GeoSampa, disponível desde dezembro/2014 aos usuários internos da PMSP e agora aberto ao público.

Além do mapa, o portal conta com o acesso aos metadados, ferramentas de geoprocessamento, noticias e outros dados de interesse aos usuários. A partir do mapa também é possível realizar download de arquivos georreferenciados, mapas, plantas, croquis, imagens de satélite, fotos aéreas e ortofotos.

Atualmente, são disponibilizadas mais de 100 (cem) camadas temáticas com informações cadastrais (310 setores, 55.000 quadras e 2,5 milhões de lotes fiscais), a localização de cada uma das cerca de 600.000 árvores do sistema viário, os perímetros do zoneamento da Cidade, a localização dos equipamentos públicos nas áreas de educação, saúde, assistência social, cultura, esportes e lazer, a localização e situação das 400 áreas de risco do município. Arquivos em formatos .shp, .kmz, .dxf, .pdf e .jpg também podem ser baixados contendo tanto as informações vetoriais do mapa como fotos, ortofotos e cartas.

Para o servidor, o sistema tem permitido a redução do tempo de resposta a processos administrativos pelo acesso único e simplificado aos dados. Para o público externo tais como órgãos públicos estaduais e federais, estudantes, empresas, conselhos gestores, organizações não governamentais, comunidades digitais e moradores, viabiliza-se o acesso e a transparência das informações públicas. O acesso a um único portal para consulta e aquisição de arquivos geoespaciais em formato aberto permite assim, o acompanhamento dos dados de múltiplos temas em uma única aplicação.

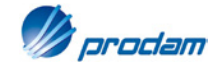

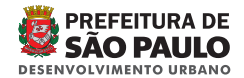

geosampa.[prefeitura.sp.gov.br](http://geosampa.prefeitura.sp.gov.br)

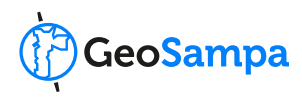

## Projeto SIG-SP

O SIG-SP é o instrumento para a produção, manutenção, análise, disseminação e divulgação de informações mapeadas como subsídios para o planejamento, implementação e gestão de políticas públicas nas áreas de atuação do governo municipal, priorizando o atendimento ao cidadão.

O sistema é constituído, de forma integrada, pelos subsistemas de pessoas, procedimentos organizacionais, dados, programas e equipamentos computacionais, abrangendo os dados sociais, culturais, econômicos, financeiros, patrimoniais, urbanísticos, administrativos, físico-territoriais, ambientais, geológicos, geográficos, cartográficos e outros de interesse do Município, sendo, essencialmente, um sistema aberto, dinâmico e permanente, em constante adequação à realidade urbana.

Nesses termos e diante do grande volume de informações disponíveis na administração municipal, a Prefeitura de São Paulo optou pela adoção de uma visão integradora. Ao invés da construção de um novo sistema ou mesmo da migração de todos os dados para uma base única, optou-se pela criação de um ambiente compartilhado que integre dados geográficos de referência (distritos, quadras fiscais, cartografia, por exemplo) aos sistemas de informações já existentes, permitindo a visualização das informações oriundas destes diretamente no mapa. A disponibilização de um volume de informações de aproximadamente 10 terabytes a uma grande quantidade de usuários representa um desafio, principalmente, se consideradas as questões como integridade e segurança dos dados.

O projeto de construção do SIG-SP vem sendo implantado passo a passo, de modo a permitir a disponibilização de ferramentas aos usuários já nos primeiros meses de projeto. Como principais etapas, destacam-se 1) a construção da base corporativa de dados pela organização dos dados cartográficos (Mapa Digital da Cidade), cadastrais (setor, quadra, lotes, logradouros) e temáticos; 2) a implantação de um sistema de infra-estrutura dos dados municipais; 3) elaboração do catálogo de metadados e 4) a integração das bases e sistemas já existentes via conversão de dados espaciais.

Para garantir a sustentabilidade do projeto, foram utilizadas geotecnologias compatíveis com as diretrizes nacionais de dados espaciais e ainda tecnologias GEOSERVER / OpenLayers para a construção da Infraestrutura de Dados Espaciais, além do portal de mapas. Trata-se do primeiro projeto de geoprocessamento na Prefeitura de São Paulo a usar tecnologia de software livre.

Dentre os requisitos técnicos de implantação, vale destacar a definição de padrões de intercâmbio de dados geográficos, compatível com a Open Geospatial Consortium – OGC, concretizando uma visão voltada para a transparência, compartilhamento que garanta a operabilidade e o efetivo uso das informações geoespaciais.

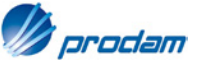

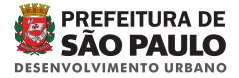

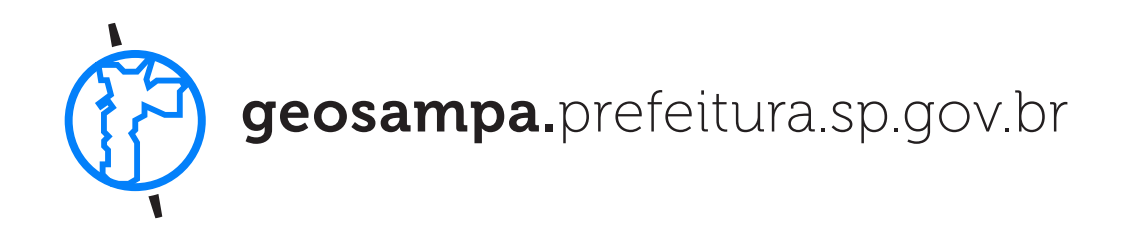

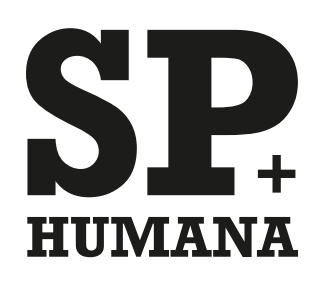

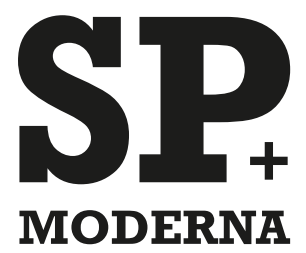

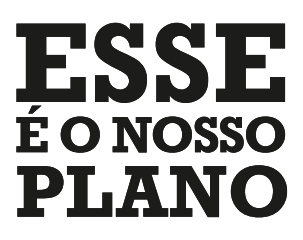

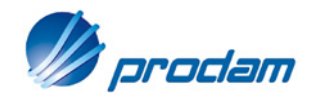

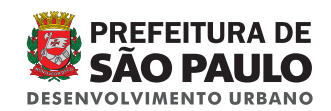